## **Kalender auf Mobilgeräten**

Die Groupware-Lösung der Hochschule Fulda bietet jedem Nutzer einen persönlichen Kalender, sowie den Zugriff auf einen oder mehrere Abteilungs- bzw. Gruppenkalender. Im folgenden finden Sie Konfigurationsbeispiele für die Nutzung dieser Kalender unter Android und iPhone mittels des CalDAV Protokolls.

Über die hier dargestellte Lösung hinaus steht auch Microsoft ActiveSync zur Verfügung. Weitere Informationen finden Sie im Artikel [E-Mail auf Mobilgeräten](https://doku.rz.hs-fulda.de/doku.php/docs:email:anleitungen_mobil) im Abschnitt **ActiveSync**.

- [Android](#page--1-0)
- [iPhone](#page--1-0)

Unter Android empfehlen wir die Verwendung der App DAVx<sup>5</sup>, die Sie aus dem [Google Playstore](https://play.google.com) bzw. aus dem alternativen Appstore [F-Droid](https://f-droid.org) installieren können.

Während die App im Google PlayStore 4 Euro kostet, ist sie im Appstore F-Droid kostenfrei zu beziehen. Den Appstore F-Droid können Sie ganz unter <https://f-droid.org> finden und durch einen Klick auf den Button **Herunterladen** auf Ihrem Smartphone installieren.

Öffnen Sie DAVx<sup>5</sup> und klicken Sie auf das Plus-Symbol (+) um einen neuen Account hinzuzufügen. Selektieren Sie anschließend **Mit URL und Benutzername anmelden** und tragen Sie den Servernamen (**<https://caldav.rz.hs-fulda.de>**), sowie ihre fd-Nummer und ihr fd-Passwort ein. Im nachfolgenden Fenster müssen keine Einstellungen vorgenommen werden. Klicken Sie lediglich auf **Konto anlegen** um die Einstellungen zu speichern.

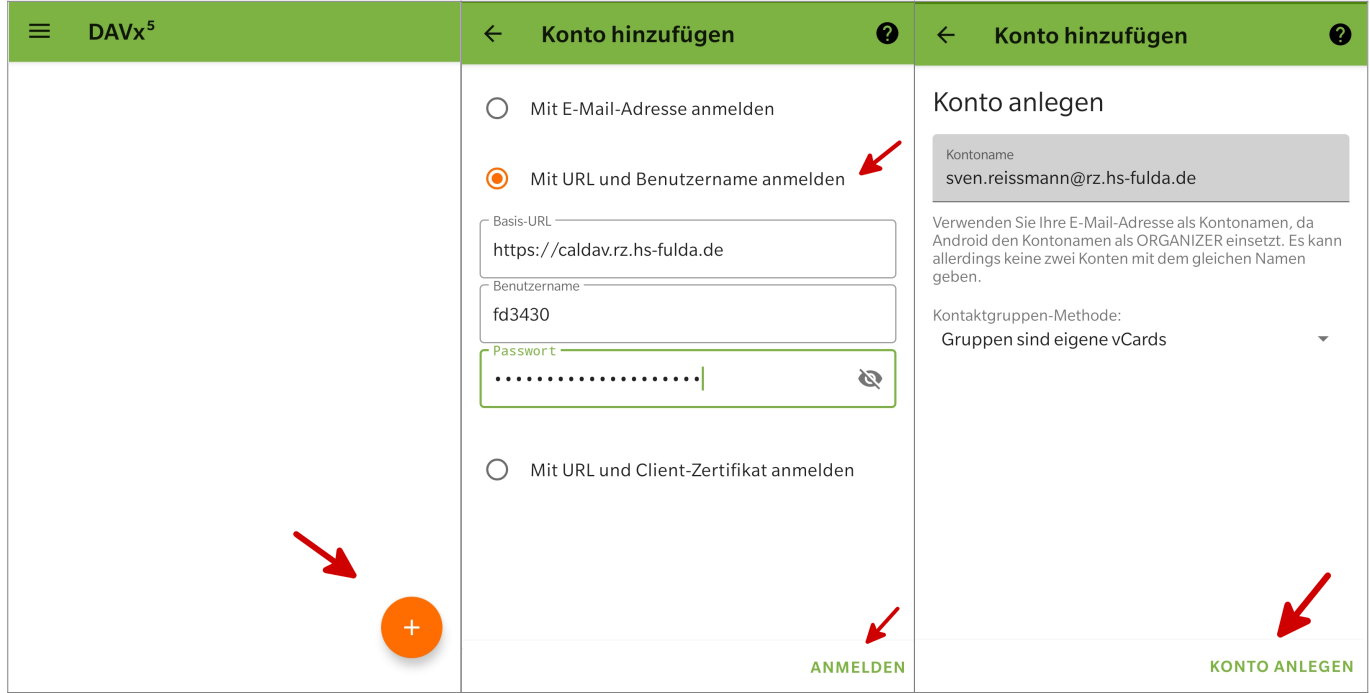

Nach Abschluss der Einrichtung wird ihnen das neu erstellte Konto angezeigt. Wenn Sie auf die Anzeige klicken, können Sie festlegen, welche Inhalte (Kalender und Adressbücher) synchronisiert werden sollen.

Last update: 12.10.2020 13:29 docs:email:kalender\_mobil https://doku.rz.hs-fulda.de/doku.php/docs:email:kalender\_mobil?rev=1602502171

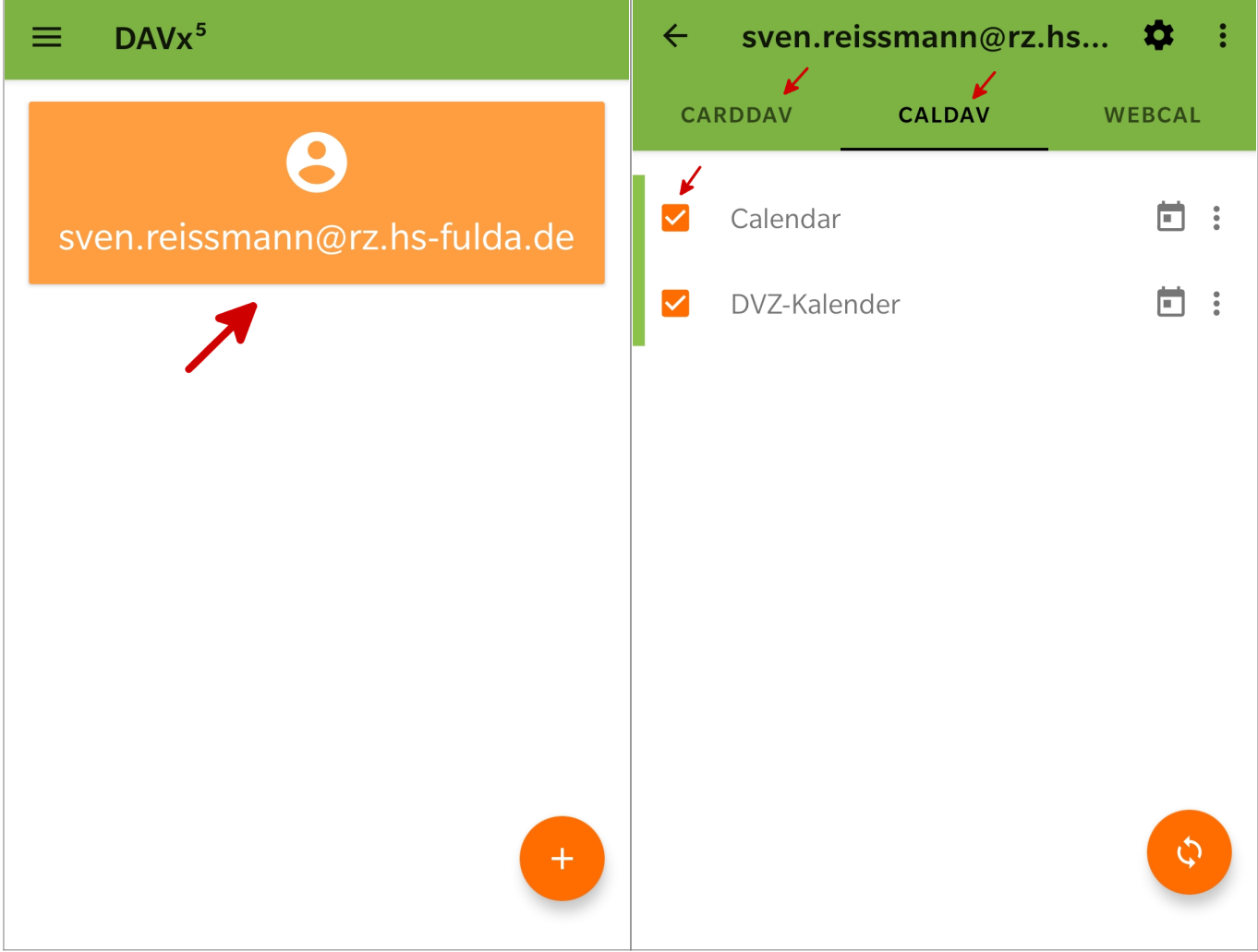

Um Ihre Kalender auf einem iPhone oder iPad über die Standard Kalender-App zu nutzen, gehen Sie bitte wie folgt vor.

Öffnen Sie die Einstellungen ihres iPad oder iPhone und wählen Sie **Passwörter und Accounts** und anschließend **Account hinzufügen**. Wählen Sie nun bei der Auswahl eines Dienste-Anbieters **Andere**, um individuelle Einstellungen vornehmen zu können.

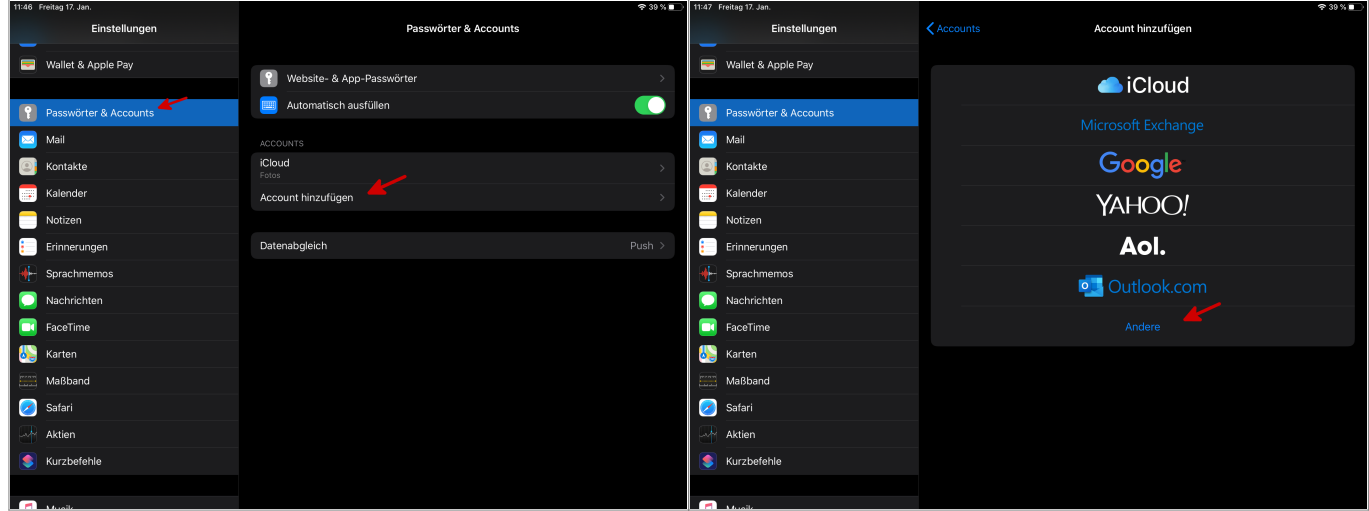

Wählen Sie im folgenden Schritt **CalDAV-Account hinzufügen** und geben Sie ihre Daten (Servername, fd-Nummer und fd-Passwort), sowie eine Bezeichnung für den Kalender-Account (z.B. HS-Fulda) ein.

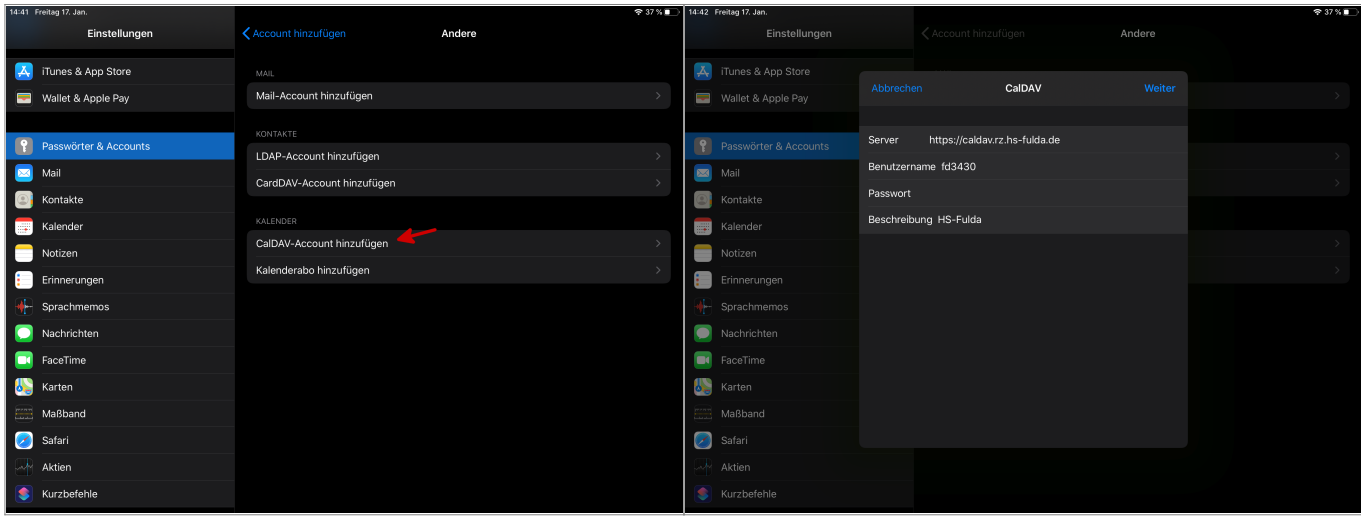

Im letzten Schritt können Sie festlegen, ob Kalender und/oder Erinnerungen synchronisiert werden sollen (linkes Bild). In der Regel können Sie diese Einstellung unverändert lassen.

Nach Abschluss der Konfiguration, verlassen Sie die Einstellungen und öffnen Ihre Kalender-App. Hier können Sie nun festlegen, welche Kalender aus dem Account der Hochschule Fulda synchronisiert werden sollen (rechtes Bild).

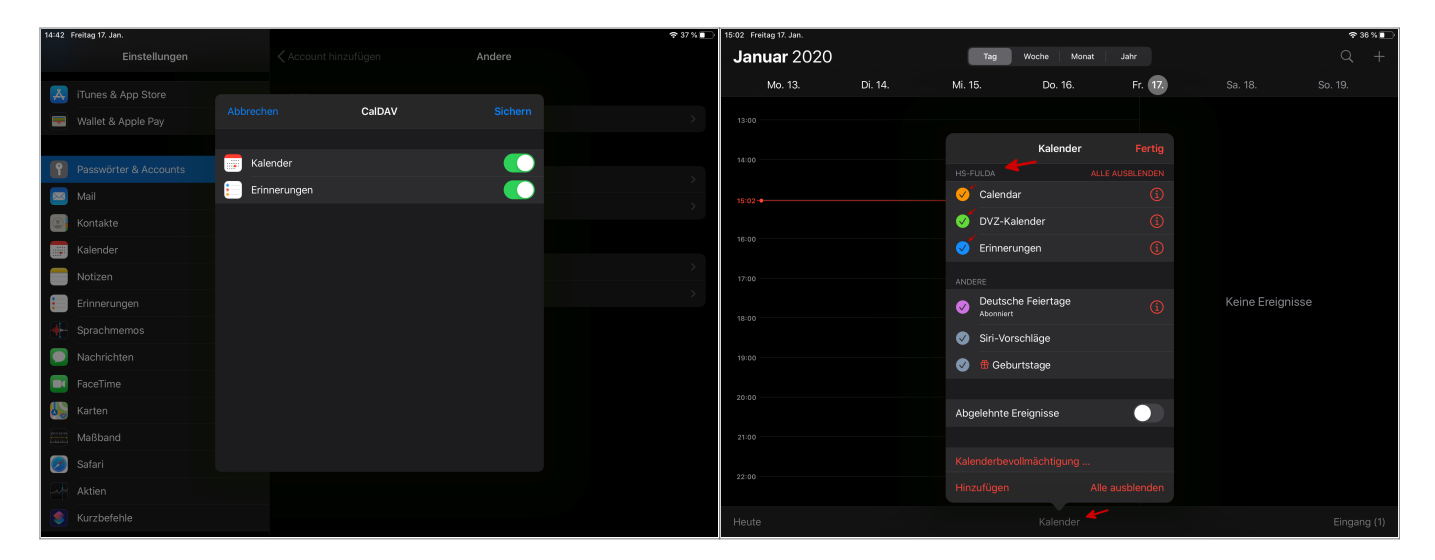

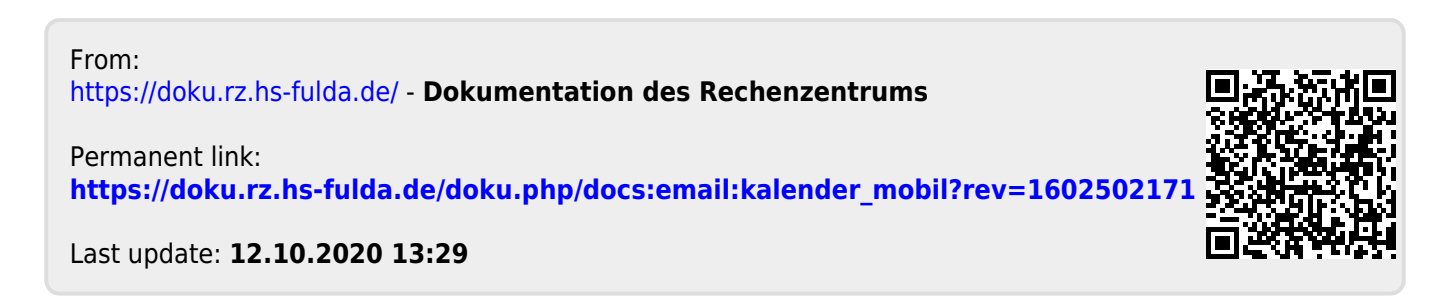